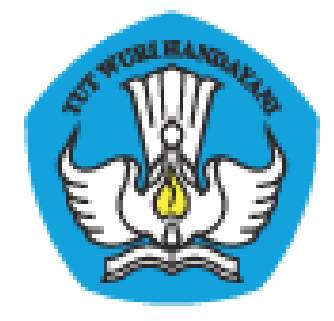

# **PADAMU NEGERI**

# Pangkalan Data Penjaminan Mutu Pendidikan Negara Kesatuan Republik Indonesia

# **PANDUAN PENGGUNA**

Dokumen ini diperuntukkan bagi **LPMP di Tingkat Provinsi**

KEMENTERIAN PENDIDIKAN DAN KEBUDAYAAN BADAN PENGEMBANGAN SUMBER DAYA MANUSIA PENDIDIKAN DAN KEBUDAYAAN DAN PENJAMINAN MUTU PENDIDIKAN Jl. Pintu 1 gd.D lt.17 Senayan, Jakarta 10270, Telepon 021-57974168 http://padamu.kemdikbud.go.id http://padamu.siap.web.id/ email : padamu@kemdikbud.go.id

*©2013 Kemdikbud, hak cipta dilindungi undang-undang*

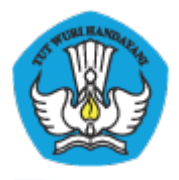

# DAFTAR ISI

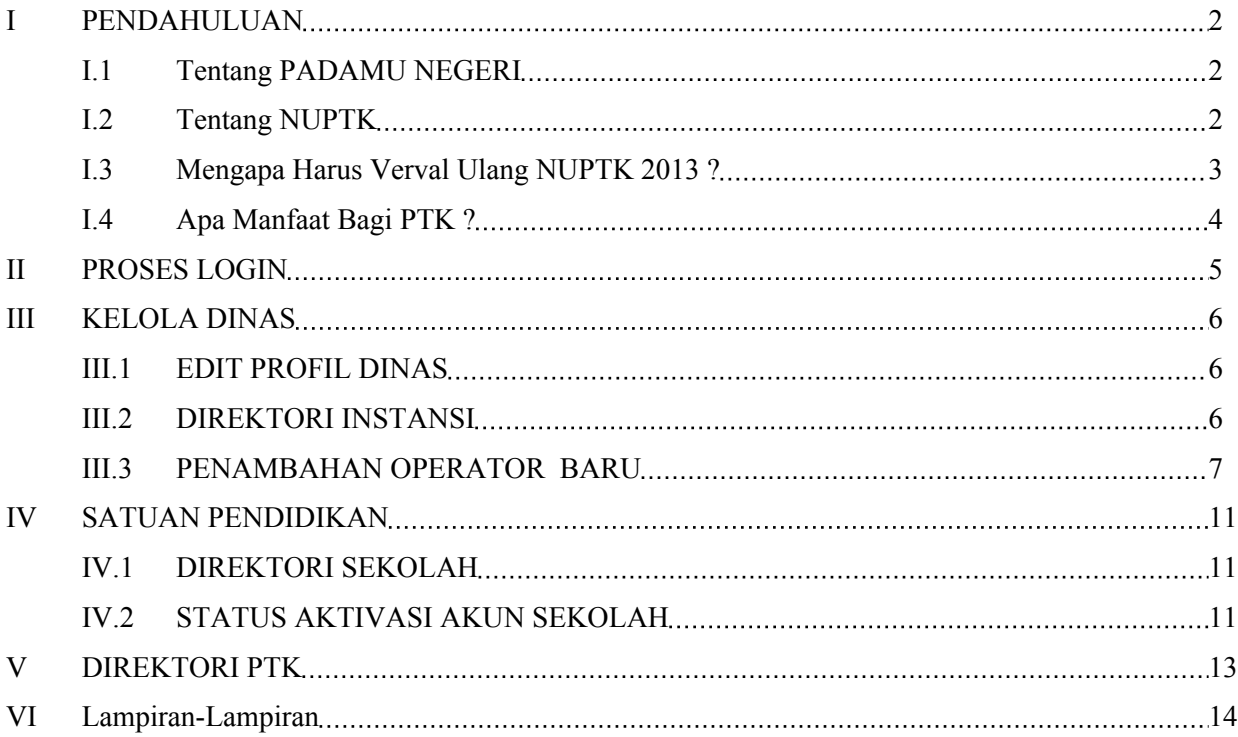

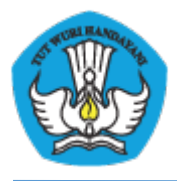

# **I PENDAHULUAN**

# **I.1 Tentang PADAMU NEGERI**

PADAMU NEGERI (singkatan dari Pangkalan Data Penjaminan Mutu Pendidikan Negara Kesatuan Republik Indonesia) merupakan Layanan Sistem Informasi Terpadu Online yang dibangun oleh Badan Pengembangan Sumber Daya Manusia Pendidikan dan Kebudayaan – Penjaminan Mutu Pendidikan (BPSDMPK-PMP).

PADAMU NEGERI dibangun sebagai pusat layanan data terpadu yang bersumber dari/ ke system transaksional BPSMPK-PMP Kemdikbud lainnya, meliputi: Evaluasi Diri Sekolah (EDS), NUPTK (Nomor Unik Pendidik dan Tenaga Kependidikan), Sertifikasi PTK, dan Diklat PTK.

PADAMU NEGERI juga terbuka untuk menjadi salah satu layanan pusat sumber data bagi program-program terkait lainnya baik di lingkungan internal atau eksternal Kemdikbud.

Melalui PADAMU NEGERI ini, BPSDMPK-PMP berupaya mendorong terwujudnya program-program pembangunan untuk peningkatan Mutu Pendidikan Nasional baik di tingkat pusat dan daerah dengan terpadu yang berbasis pada data-data yang faktual, transparan, obyektif, akurat, akuntabel dan berkesinambungan.

Mari bersama kita tingkatkan Mutu Pendidikan Nasional yang berkesinambungan demi mencerdaskan generasi bangsa saat ini dan masa depan dengan semangat membangun bersama PADAMU NEGERI INDONESIA-ku.

### **I.2 Tentang NUPTK**

NUPTK (Nomor Unik Pendidik dan Tenaga Kependidikan) merupakan kode identitas unik yang diberikan kepada seluruh Pendidik (Guru) dan Tenaga Kependidikan (Staf) di seluruh satuan pendidikan (Sekolah) di Indonesia.

NUPTK dibangun oleh Direktorat Peningkatan Mutu Pendidikdan Tenaga Kependidikan (PMPTK) Depdiknas tahun 2006.

Seiring dengan program Reformasi Birokrasi, NUPTK sejak tahun 2011 dikelola oleh Sekretariat Badan Pengembangan SDM Pendidikan dan Kebudayaan dan Penjaminan Mutu Pendidikan (BPSDMPK-PMP) Kementerian Pendidikan dan Kebudayaan Negara Kesatuan

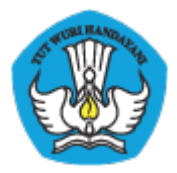

Republik Indonesia.

Dalam perkembangannya, NUPTK menjadi syarat utama yang harus dimiliki oleh seluruh PTK se-Indonesia untuk dapat mengikuti program-program Kementerian lainnya, antara lain:

- Sertifikasi PTK
- UjiKompetensi PTK
- Diklat PTK, dan
- Aneka Tunjangan PTK

### **I.3 Mengapa Harus Verval Ulang NUPTK 2013 ?**

NUPTK yang dikelola oleh PMPTK sejak tahun 2006 - 2010 kemudian dikelola oleh BPSDMPK-PMP sejak 2011 menjadi kode referensi utama untuk dapat mengikuti berbagai program pengembangan PTK yang dilaksanakan oleh Kemdikbud, antara lain: Sertifikasi, Uji Kompetensi, Diklat, dan Aneka Tunjangan PTK lainnya.

BPSDMPK-PMP yang bertanggung jawab sepenuhnya terhadap pengelolaan NUPTK sangat berkepentingan melakukan VerVal Ulang NUPTK 2013 dalam rangka meningkatkan penjaminan mutu pendidikan nasional khususnya para PTK.

Dengan peran aktif PTK dalam melaksanakan program VerVal Ulang NUPTK periode 2013 ini. BPSDMPK-PMP dapat membantu progress penjaminan peningkatan mutu para PTK dengan lebih obyektif, transparan, akurat dan berkesinambungan.

Data PTK hasil VerVal Ulang NUPTK yang dikelola oleh BPSDMPK-PMP akan menjadi sumber referensi utama untuk pelaksanaan program-program peningkatan mutu PTK yang dilaksanakan oleh Direktorat Kemdikbud terkait pada tahapan selanjutnya.

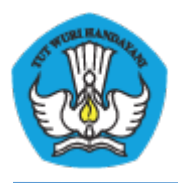

# **I.4 Apa Manfaat Bagi PTK ?**

Setiap PTK diberi akun login untuk dapat memutakhirkan data personal masing-masing setiap saat setiap waktu darimana saja secara online 24 jam.

Setiap PTK akan diberi fasilitas media jejaring social untuk saling berbagi, berkomunikasi dan berkolaborasi antar PTK se-Indonesia. Setiap PTK akan memiliki Kartu Digital NUPTK yang uptodate di http://padamu.kemdikbud.go.id/kode\_nuptk (dalam proses pengembangan)

Setiap PTK akan diberi fasilitas ruang penyimpanan (storage) online untuk menyimpan beragam arsip dokumen secara digital seperti: Ijazah, Sertifikat, Piagam-Piagam, SuratTugas, dan lain sebagainya (dalam proses pengembangan)

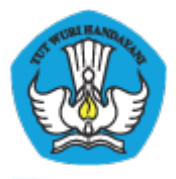

## **II PROSES LOGIN**

Untuk login di layanan PADAMU silakan kunjungi website http:// padamu.kemdikbud.go.id atau sebagai alternatif bisa juga mengunjungi http:// padamu.siap.web.id pilih menu **LOGIN**, kemudian klik **LOGIN LPMP**.

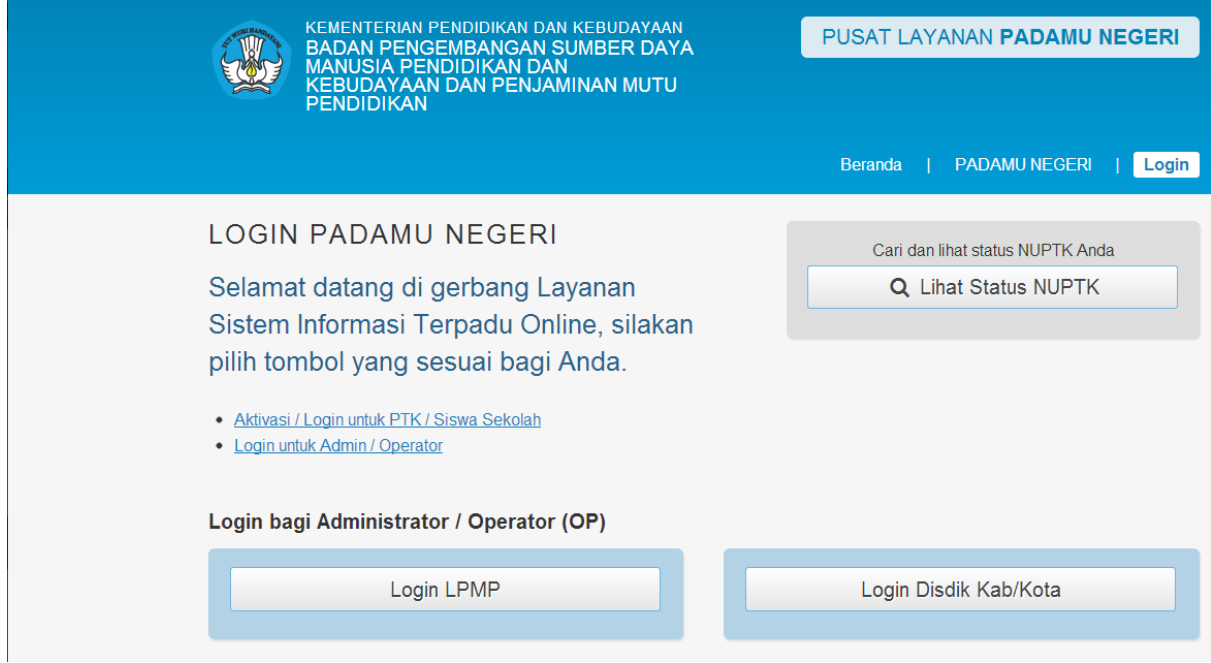

**Gambar1.** Login ke PADAMU

Setelah itu masukkan user dan password anda dengan benar, kemudian klik **LOGIN**.

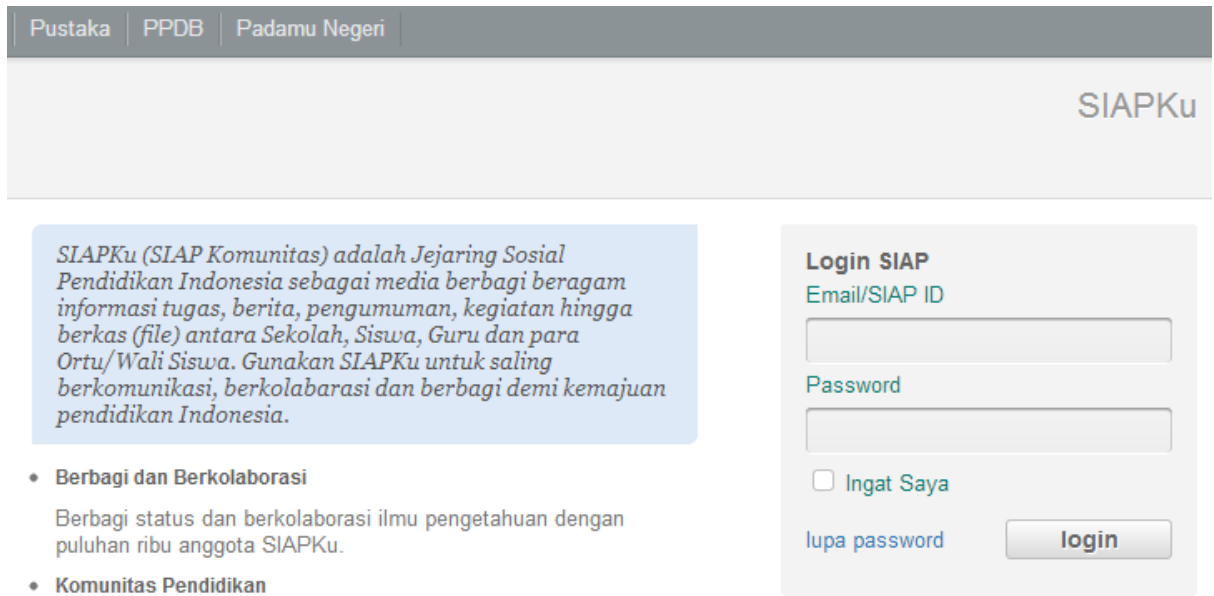

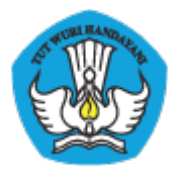

**Gambar2.** Pengisian user dan password untuk login ke PADAMU

## **III KELOLA DINAS**

### **III.1 EDIT PROFIL DINAS**

Admin LPMP bisa mengedit atau merubah profil dinas itu sendiri. Adapun langkahnya sebagai berikut:

1. Admin LPMP login ke layanan PADAMU kemudian pilih menu **Kelola Dinas > Profil** 

**Dinas.** Setelah itu klik ikon **pensil** ( )

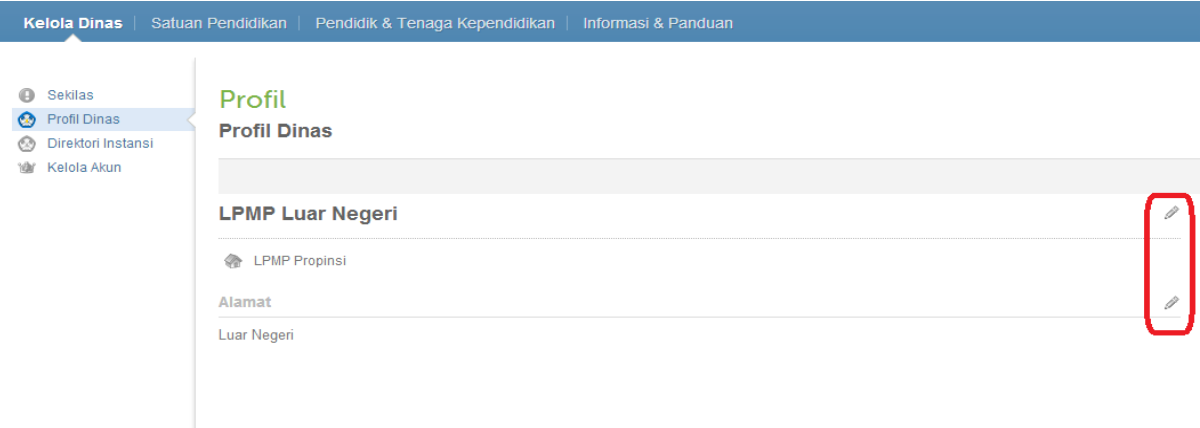

**Gambar3.** Tampilan Layanan Edit Profil Dinas

### **III.2 DIREKTORI INSTANSI**

Direktori Instansi digunakan untuk mencari data Dinas yang terdata di PADAMU. Cara menggunakan fitur ini adalah sebagai berikut:

1. Admin LPMP login ke layanan PADAMU kemudian pilih menu **Kelola Dinas > Direktori Instansi**.

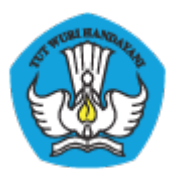

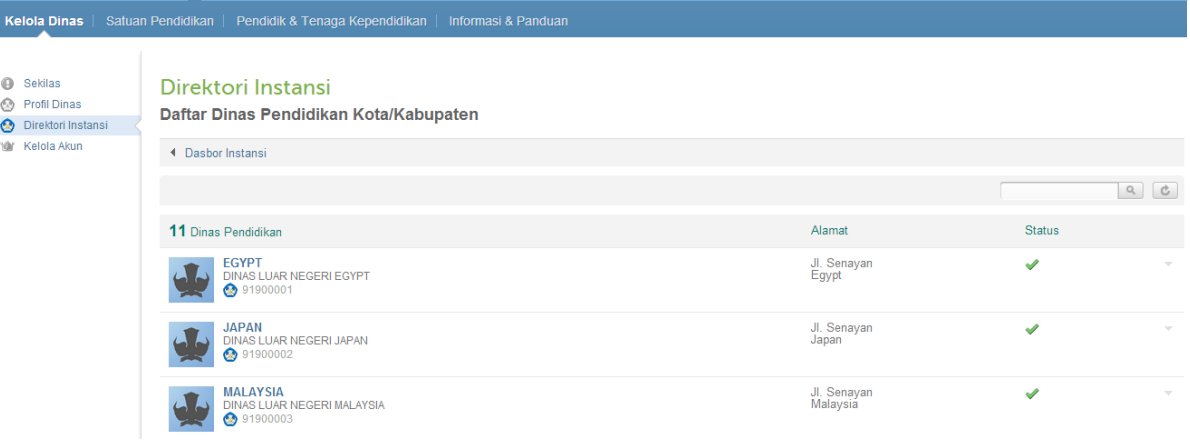

### **Gambar4**. Tampilan Layanan Direktori Instansi

2. Anda juga bisa melakukan pencarian Dinas dengan mengisikan nama Dinas pada kolom yang tersedia.

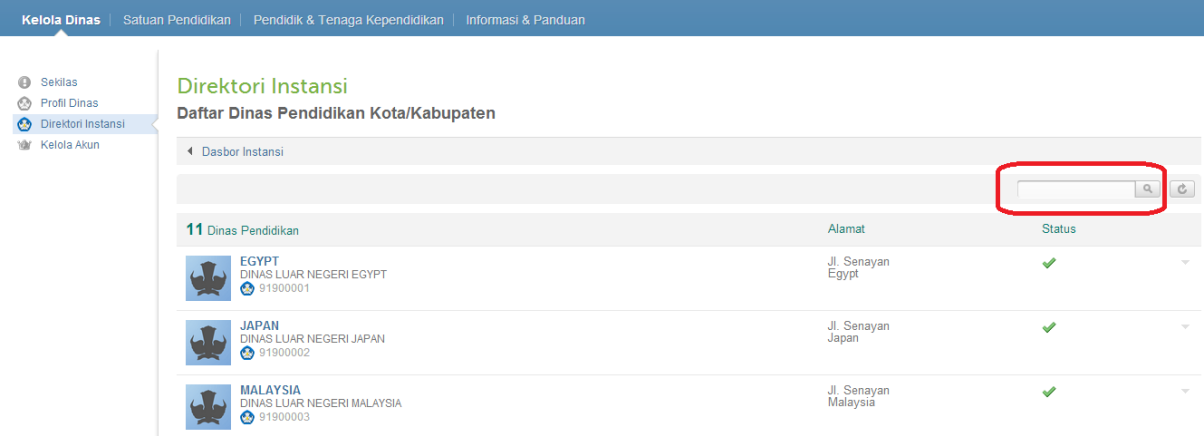

**Gambar5**. Tampilan Layanan Pencarian Dinas

### **III.3 PENAMBAHAN OPERATOR BARU**

Admin LPMP bisa menambahkan operator LPMP baru untuk menggunakan layanan PADAMU, ikuti langkah-langkah berikut :

1. Operator baru yang akan ditambahkan harus melakukan pendaftaran terlebih dahulu ke SIAP Komunitas di http://siapku.com

( Tips : bisa juga langsung ke alamat berikut https://paspor.siap-online.com/registrasi )

2. Admin LPMP login ke layanan PADAMU kemudian pilih menu **Kelola Dinas > Kelola Akun > Daftar Akun Administrator**. Setelah itu klik ikon tombol tanda **tambah (+)**

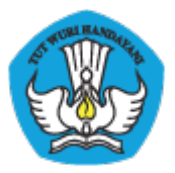

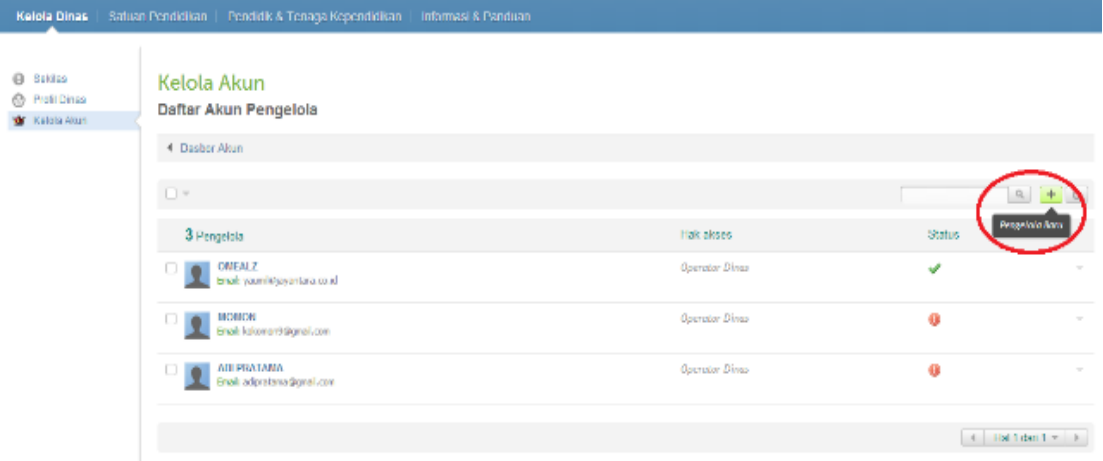

**Gambar6.** Tampilan Layanan Kelola Akun

3. Isikan email operator baru yang telah di daftarkan di SIAPKu, kemudian klik **CEK EMAIL**

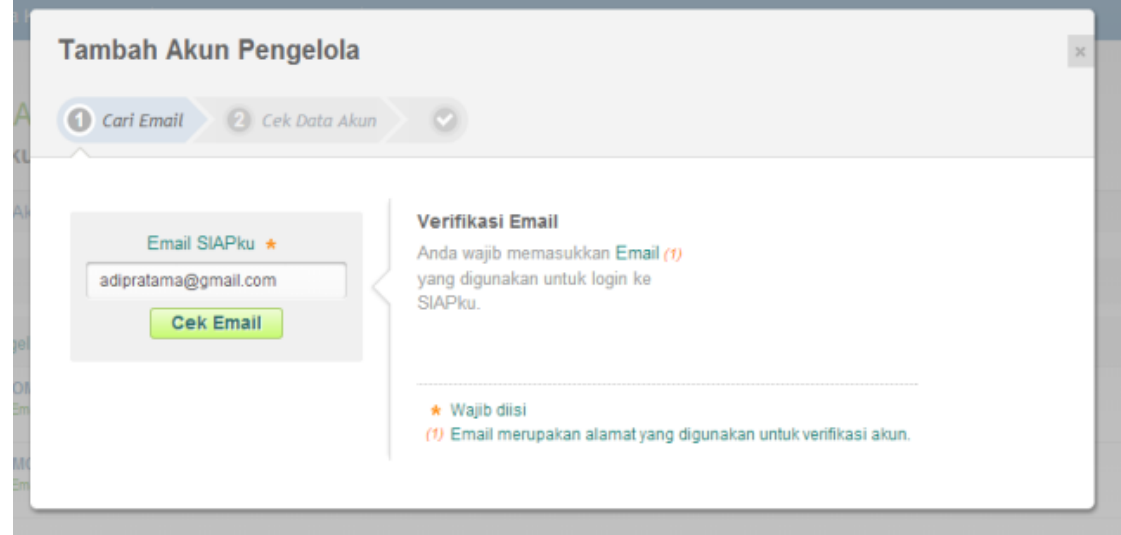

**Gambar7.** Proses input email pada pendaftaran Akun

4. Ditampilkan DATA AKUN operator baru tersebut, jika sudah benar klik **SIMPAN**

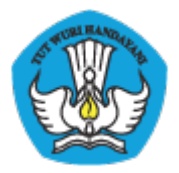

### KEMENTERIAN PENDIDIKAN DAN KEBUDAYAAN PADAMU NEGERI Pangkalan Data Penjaminan Mutu Pendidikan Negara Kesatuan Republik Indonesia

http://padamu.kemdikbud.go.id/

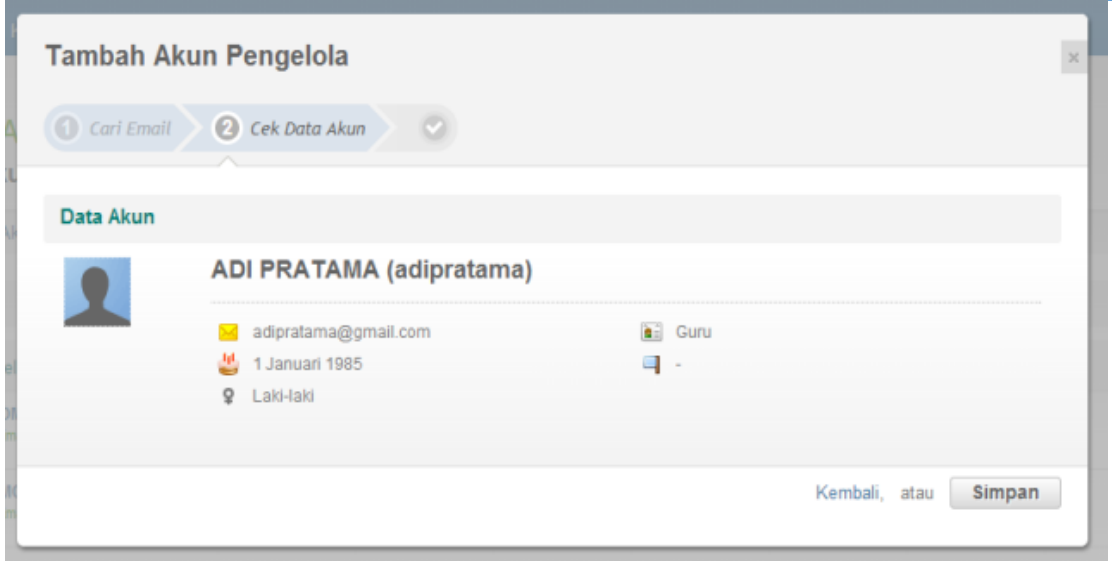

**Gambar8.** Tampilan verifikasi akun yang ditambahkan

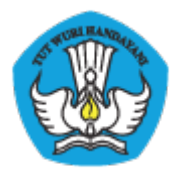

5. Ditampilkan tambah operator baru telah berhasil, klik**CETAK** untuk mencetak surat akun.

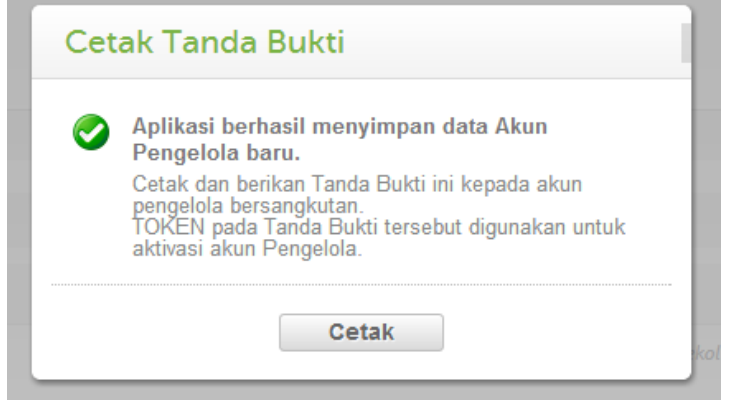

**Gambar9.** Tampilan Cetak Tanda Bukti

6. Operator baru harus melakukan aktivasi akun untuk bisa menggunakan layanan PADAMU, lihat panduan yang ada pada cetak surat akun.

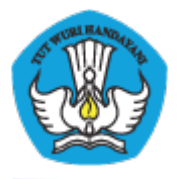

# **IV SATUAN PENDIDIKAN**

# **IV.1 DIREKTORI SEKOLAH**

Direktori sekolah digunakan untuk mencari dan melihat data Sekolah yang terdata di PADAMU. Cara menggunakan fitur ini adalah sebagai berikut:

1. Admin LPMP login ke layanan PADAMU. Setelah itu pilih menu **Satuan Pendidikan > Direktori Sekolah**.

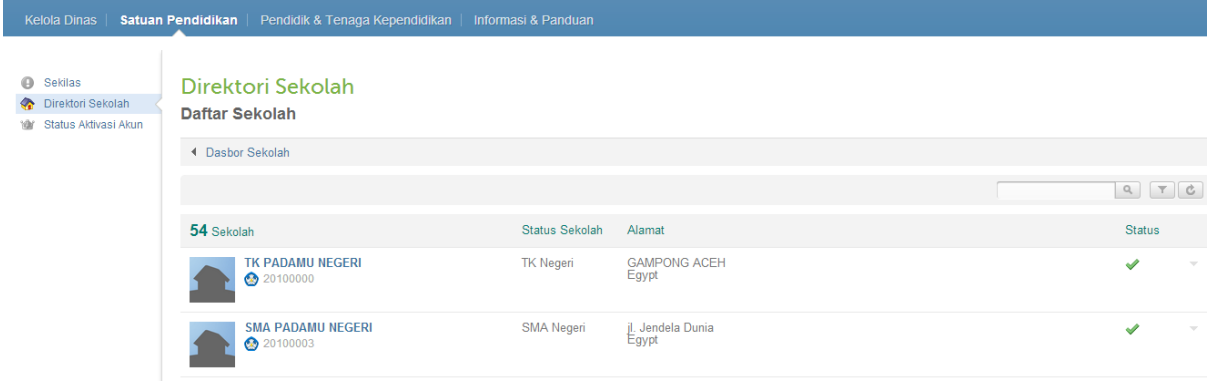

**Gambar10**. Tampilan Layanan Direktori Sekolah

2. Anda dapat melakukan pencarian pada kotak pencarian dan juga bisa melakukan penyaringan berdasarkan kota/kabupaten.

| Pendidik & Tenaga Kependidikan<br><b>Satuan Pendidikan</b><br>Informasi & Panduan<br><b>Kelola Dinas</b> |                                                      |                                                      |                                                                 |                                                                                                    |                                          |                                                                                                    |
|----------------------------------------------------------------------------------------------------|------------------------------------------------------|------------------------------------------------------|-----------------------------------------------------------------|----------------------------------------------------------------------------------------------------|------------------------------------------|----------------------------------------------------------------------------------------------------|
| $\Theta$<br>Sekilas<br>Direktori Sekolah<br>G.<br>Status Aktivasi Akun<br>۱â٢                            | Direktori Sekolah<br><b>Daftar Sekolah</b>           |                                                      |                                                                 |                                                                                                    |                                          |                                                                                                    |
|                                                                                                    | <sup>4</sup> Dasbor Sekolah                          |                                                      |                                                                 |                                                                                                    |                                          |                                                                                                    |
|                                                                                                    |                                                      |                                                      |                                                                 |                                                                                                    |                                          | $\begin{array}{c} \mathbb{Q} \\ \mathbb{Q} \end{array} \begin{array}{c} \mathbb{Z} \\ \mathbb{Z} \end{array}$                                                              |
|                                                                                                    | 54 Sekolah                                           | Filter data berdasarkan:<br>Status Sekolah<br>Alamat |                                                                 |                                                                                                    |                                          |                                                                                                    |
|                                                                                                    | <b>TK PADAMU NEGERI</b><br>20100000                  | <b>TK Negeri</b>                                     | <b>GAMPONG ACEH</b><br>Eqypt                                    | Kota / Kabupaten                                                                                                    |                                          | $\overline{\phantom{a}}$                                                                                                    |
|                                                                                                    | <b>SMA PADAMU NEGERI</b><br>20100003                 | <b>SMA Negeri</b>                                    | jl. Jendela Dunia<br>Egypt                                      | Jenjang<br><b>Status</b><br>$\mathbb{Z}$ tk<br>$\vee$ SD<br>$\mathcal{I}$ SMP<br>$\mathcal I$ SMA<br>$\mathcal{I}$ SMK<br>$\vee$ SLB | $\blacksquare$ Negeri<br><b>⊘</b> Swasta | Jenis Sekolah<br>Ø Naungan Kemdikbud<br><b>Ø</b> Kejuruan<br>$\mathbb{Z}$ Khusus<br><b>⊠</b> Non Formal<br>■ Naungan Kemenag<br>$\mathcal I$ Lainnya<br><b>Filter Data</b> |
|                                                                                                    | SEKOLAH SI JEDDAH TINGKAT SD<br><b>3</b> 90101014    | SD Swasta                                            | ALI M. AL-HAMRANI ST. (299) NO. 3<br>Saudi Arabia               |                                                                                                    |                                          |                                                                                                    |
|                                                                                                    | <b>SEKOLAH SI DEN HAAG TINGKAT SD</b><br>59 90101001 | <b>SD Swasta</b>                                     | Rijksstratweg 679, 2245 CB Wassen <mark>a</mark><br>Netherlands |                                                                                                    |                                          |                                                                                                    |

**Gambar11**. Saring Tampilan Daftar Sekolah

## **IV.2 STATUS AKTIVASI AKUN SEKOLAH**

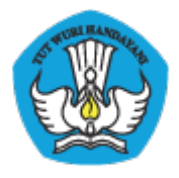

Dalam menu ini anda bisa melihat data status aktivasi akun apakah akun tersebut sudah aktif atau belum. Cara menggunakan fitur ini adalah sebagai berikut:

1. Admin LPMP login ke layanan PADAMU. Setelah itu pilih menu **Satuan Pendidikan > Status Aktivasi Akun**.

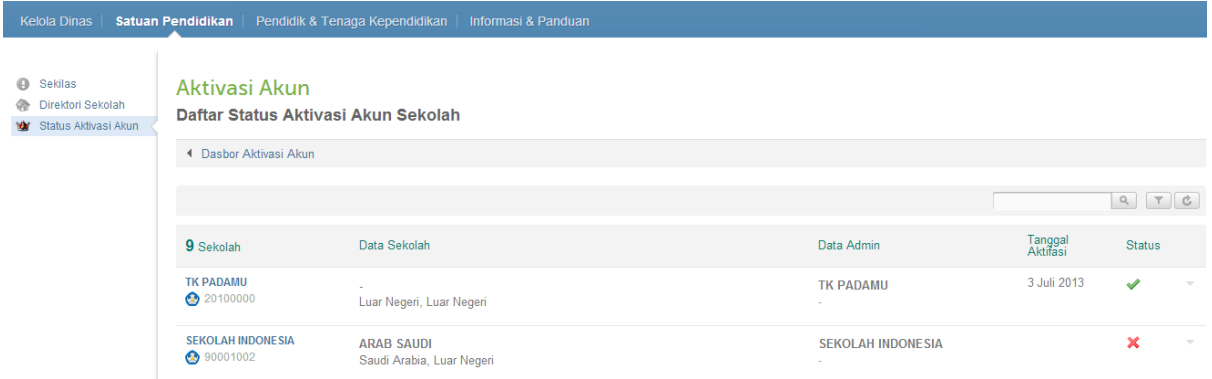

### **Gambar12**. Tampilan Status Aktivasi Akun

2. Anda juga bisa melakukan pencarian pada kotak pencarian dan juga bisa menyaring berdasarkan kabupaten/kota, jenjang sekolah, dan status aktivasi.

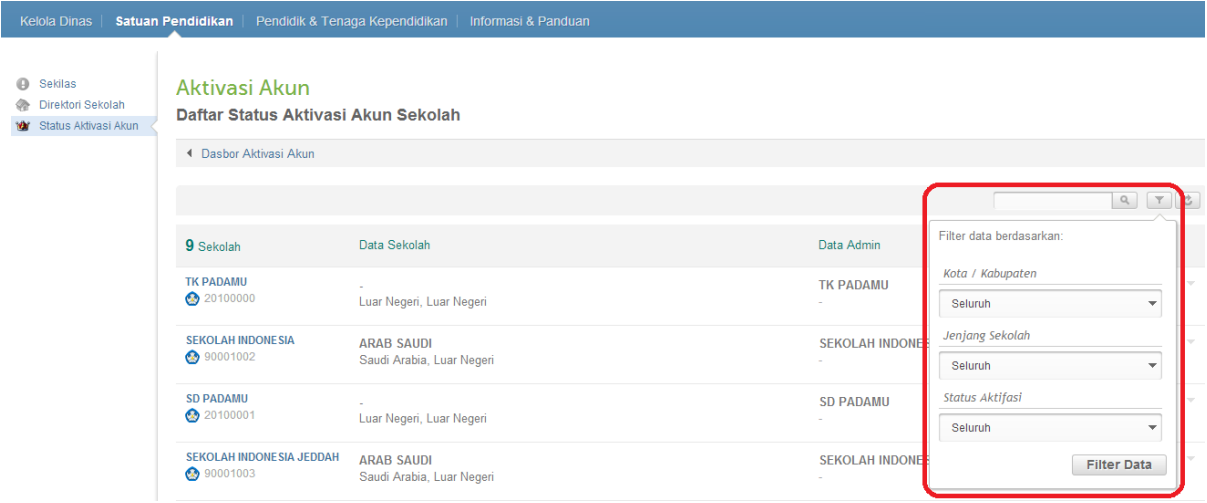

**Gambar13**. Saring Tampilan Daftar Status Aktivasi Akun Sekolah

3. Status Akun Sekolah yang sudah melakukan aktivasi ditandai dengan icon ceklist  $(\vee)$ . Sedangkan yang belum melakukan aktivasi ditandai dengan tanda silang  $(X)$ .

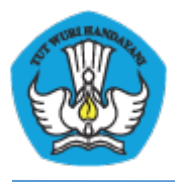

# **V DIREKTORI PTK**

Direktori PTK digunakan untuk mencari dan melihat data PTK yang terdata di PADAMU, disertai status sudah terverifikasi atau belum. Cara menggunakan fitur ini adalah sebagai berikut :

1. Lakukan login ke http://padamu.kemdikbud.go.id atau sebagai alternatif bisa juga mengunjungi http://padamu.siap.web.id kemudian pilih menu **Pendidik & Tenaga Kependidikan > Direktori PTK > Daftar Pendidik dan Tenaga Kependidikan**.

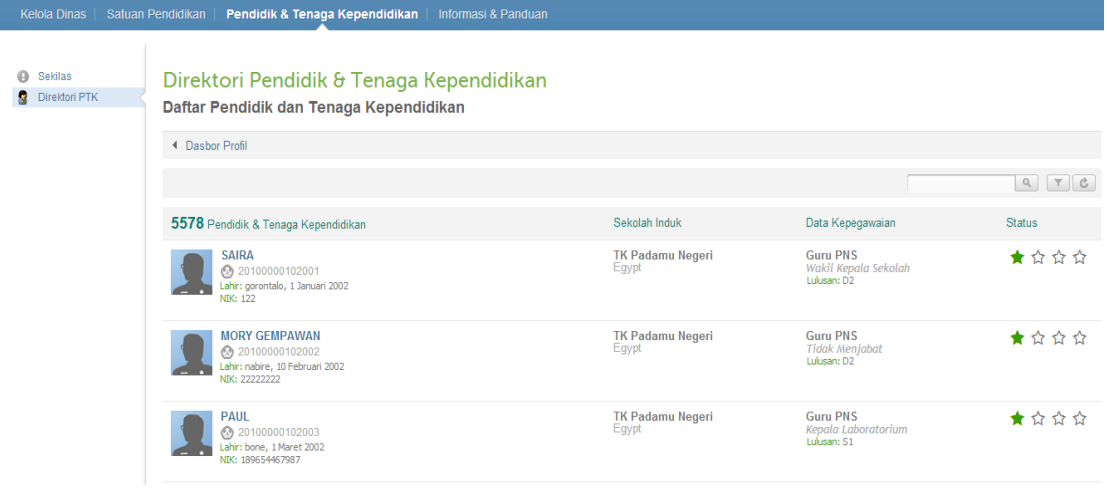

**Gambar14.** Direktori PTK

2. Anda dapat melakukan pencarian pada kotak pencarian dan juga bisa melakukan penyaringan berdasarkan Kota/Kabupaten.

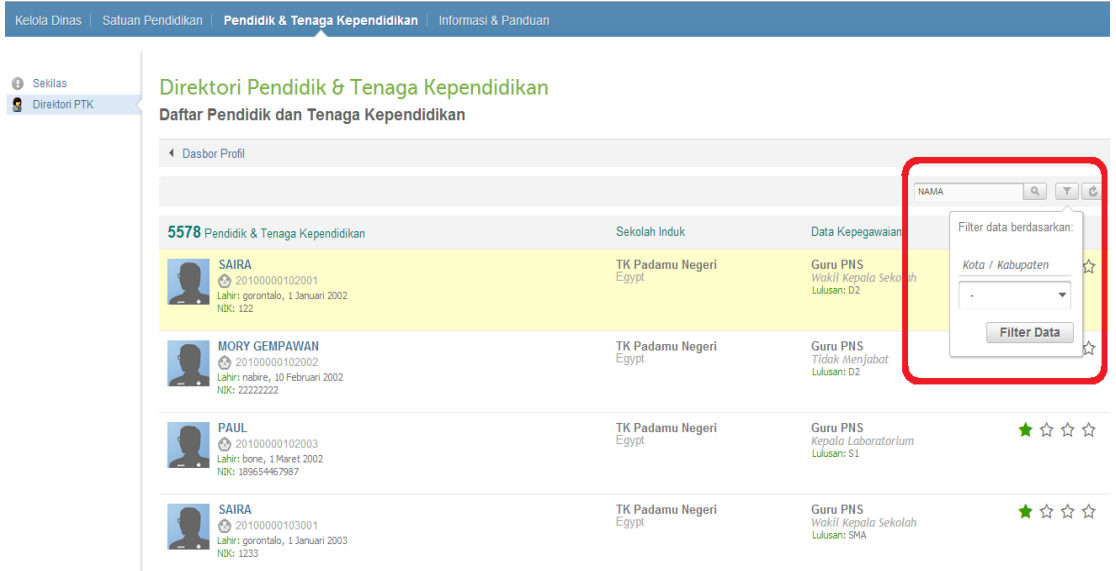

**Gambar15.** Saring tampilan direktori PTK

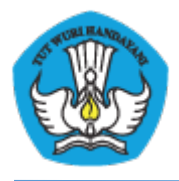

3. Status PTK terverifikasi ditandai ikon bintang

# **VI Lampiran-Lampiran**

**Lampiran1 :Formulir A01**

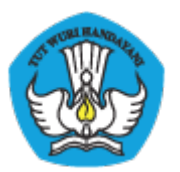

### KEMENTERIAN PENDIDIKAN DAN KEBUDAYAAN PADAMU NEGERI

Pangkalan Data Penjaminan Mutu Pendidikan Negara Kesatuan Republik Indonesia http://padamu.kemdikbud.go.id/

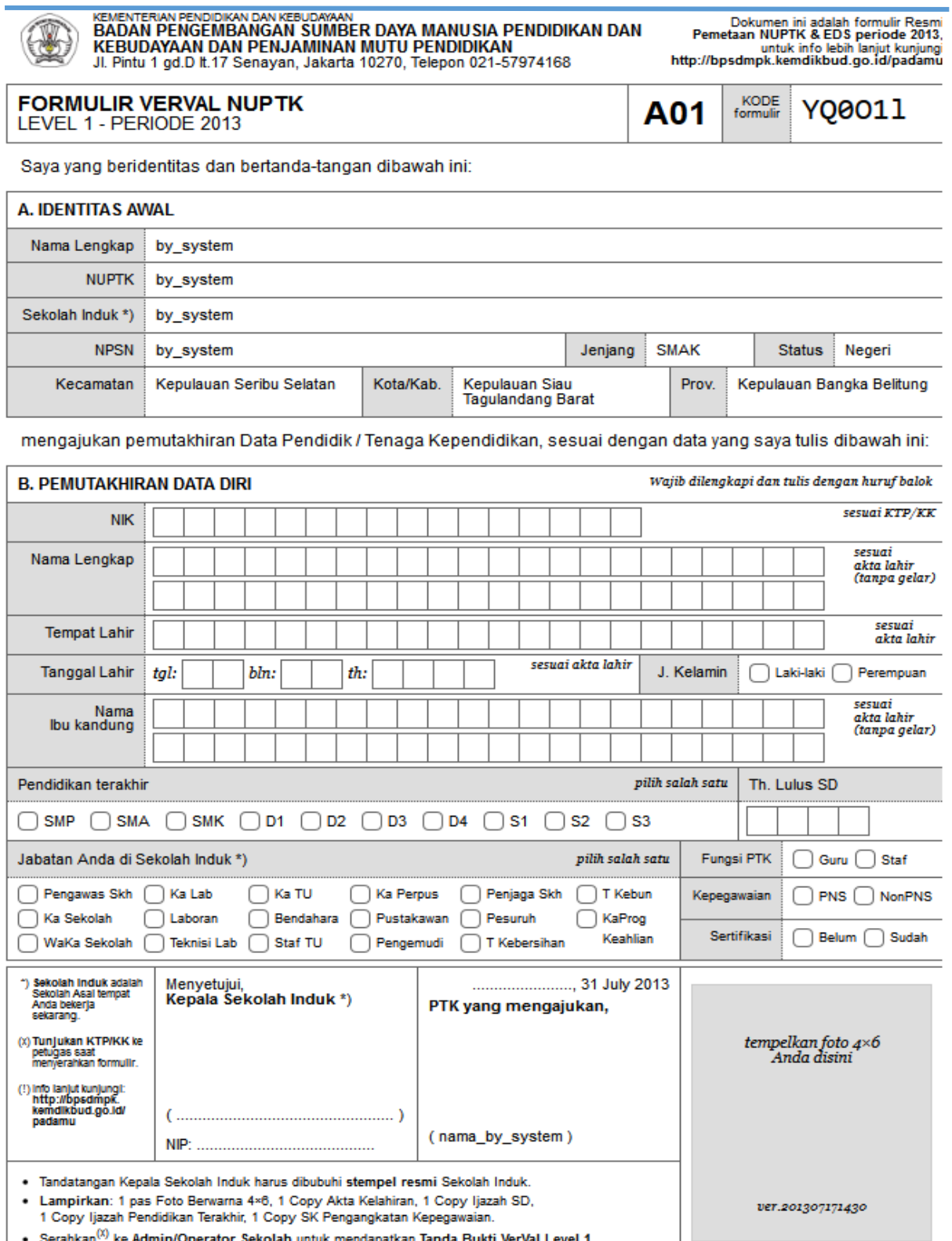

. Serahkan<sup>(x)</sup> ke Admin/Operator Sekolah untuk mendapatkan Tanda Bukti VerVal Level 1.

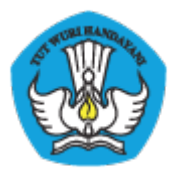

### **Lampiran2 :Formulir A02**

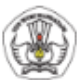

KEMENTERAN PENDOKAN DAN KEBUDAYAAN<br>BADAN PENGEMBANGAN SUMBER DAYA MANUSIA PENDIDIKAN<br>DAN KEBUDAYAAN DAN PENJAMINAN MUTU PENDIDIKAN<br>JI. Pintu 1 gd.D It.17 Senayan, Jakarta 10270, Telepon 021-57974168

Dokumen ini adalah formulir Resmi<br>Pemetaan NUPTK & EDS periode 2013<br>Interview on the kind lebih lanjut kunjungi<br>Interviews dmpk.kem dik bud.go.id/padamu

YQ0011

KODE<br>formulir

A02

#### **FORMULIR VERVAL DATA DASAR PTK** LEVEL 1 - PERIODE 2013

Saya yang beridentitas dibawah ini:

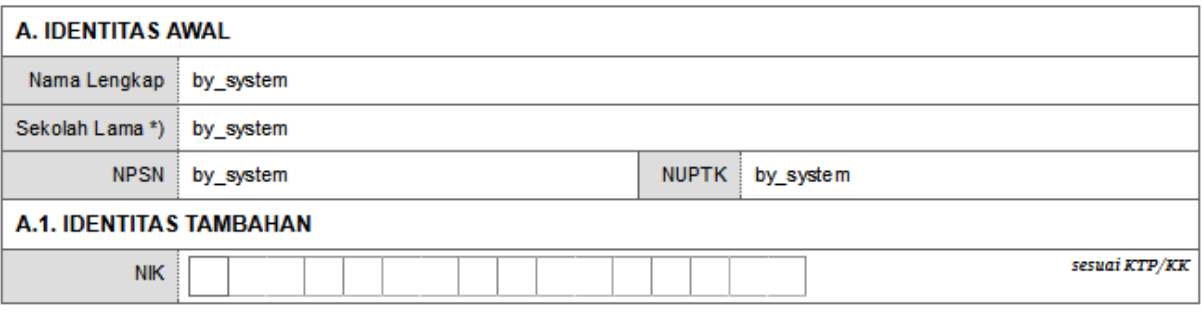

menyatakan diri bahwa saya saat ini aktif sebagai Pendidik / Tenaga Kependidikan disekolah dibawah ini:

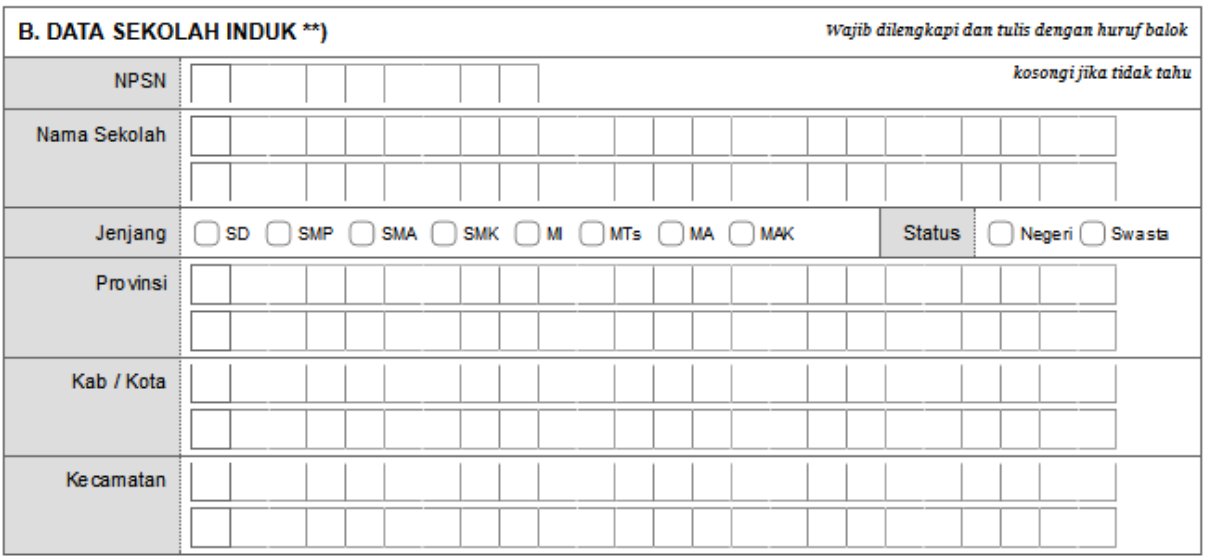

Dengan menandatangani formulir ini, Saya bertanggung jawab penuh atas data yang saya isikan diatas.

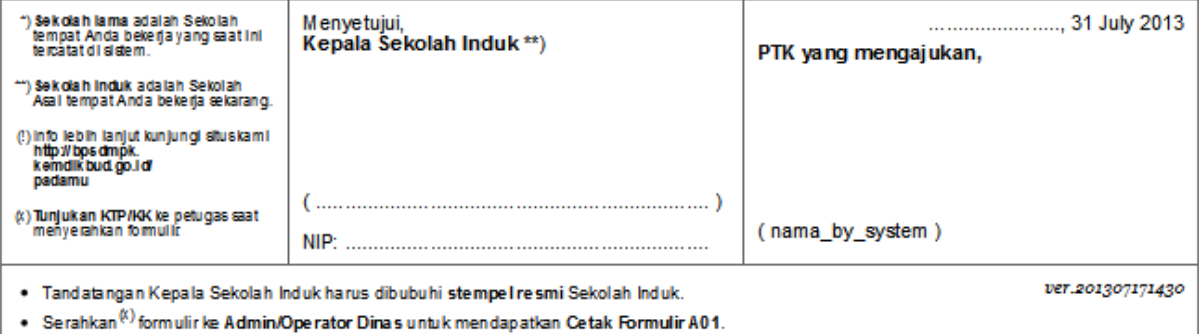

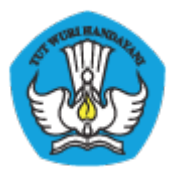

### **Lampiran3 :Formulir A03**

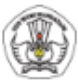

KENENTERAN PENGEMBANGAN KEBUDAYAAN<br>BADAN PENGEMBANGAN SUMBER DAYA MANUSIA PENDIDIKAN<br>DAN KEBUDAYAAN DAN PENJAMINAN MUTU PENDIDIKAN<br>JI. Pintu 1 gd.D It.17 Senayan, Jakarta 10270, Telepon 021-57974168

Dokumen ini adalah formulir Resmi<br>Pemetaan NUPTK & EDS periode 2013,<br>untuk info lebih lanjut kunjungi<br>http://bpsdm.pk.kem.dikbud.go.id/padamu

**FORMULIR VERVAL NUPTK** LEVEL 1 - PERIODE 2013

**KODE**<br>formulin Y00011 A03

Sava vang beridentitas dibawah ini:

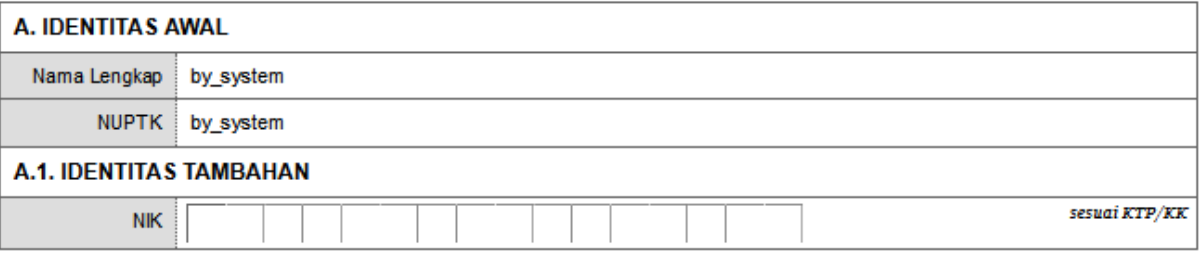

menyatakan diri bahwa saya saat ini aktif sebagai Pendidik / Tenaga Kependidikan disekolah dibawah ini:

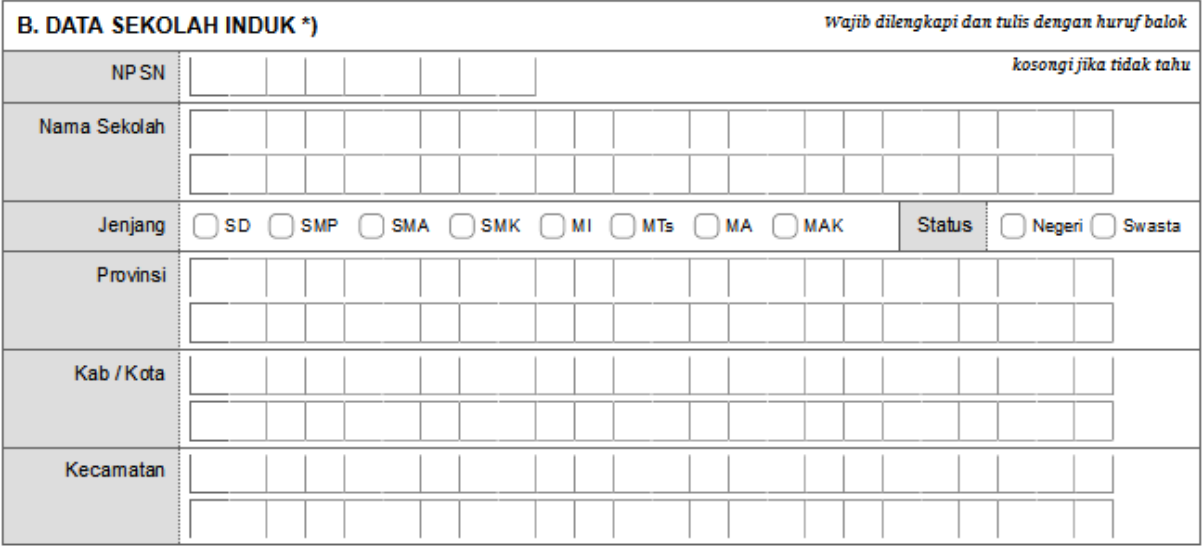

Dengan menandatangani formulir ini, Saya bertanggung jawab penuh atas data yang saya isikan diatas.

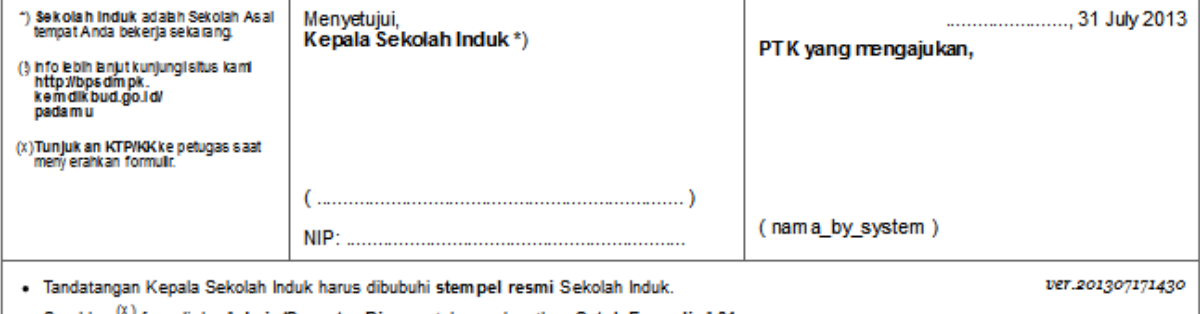

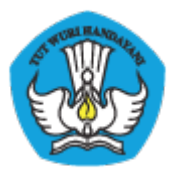

### **Lampiran4 :Formulir A04**

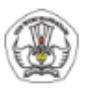

KENENTERAN PENGEMBAN KEBUDAYAAN<br>BADAN PENGEMBANGAN SUMBER DAYA MANUSIA PENDIDIKAN<br>DAN KEBUDAYAAN DAN PENJAMINAN MUTU PENDIDIKAN<br>JI. Pintu 1 gd.D It.17 Senayan, Jakarta 10270, Telepon 021-57974168

Dokumen ini adalah formulir Resmi<br>Pemetaan NUPTK & EDS periode 2013,<br>untuk info lebih lanjut kunjungi<br>http://bpsdm.pk.kem.dikbud.go.id/pada.mu

FORMULIR VERVAL DATA DASAR PENGAWAS SEKOLAH LEVEL 1 - PERIODE 2013

KODE<br>formulin YQ0011 A04

Saya yang beridentitas dan bertanda-tangan dibawah ini, mengajukan pemutakhiran Data Dasar saya sebagai Pengawas Sekolah:

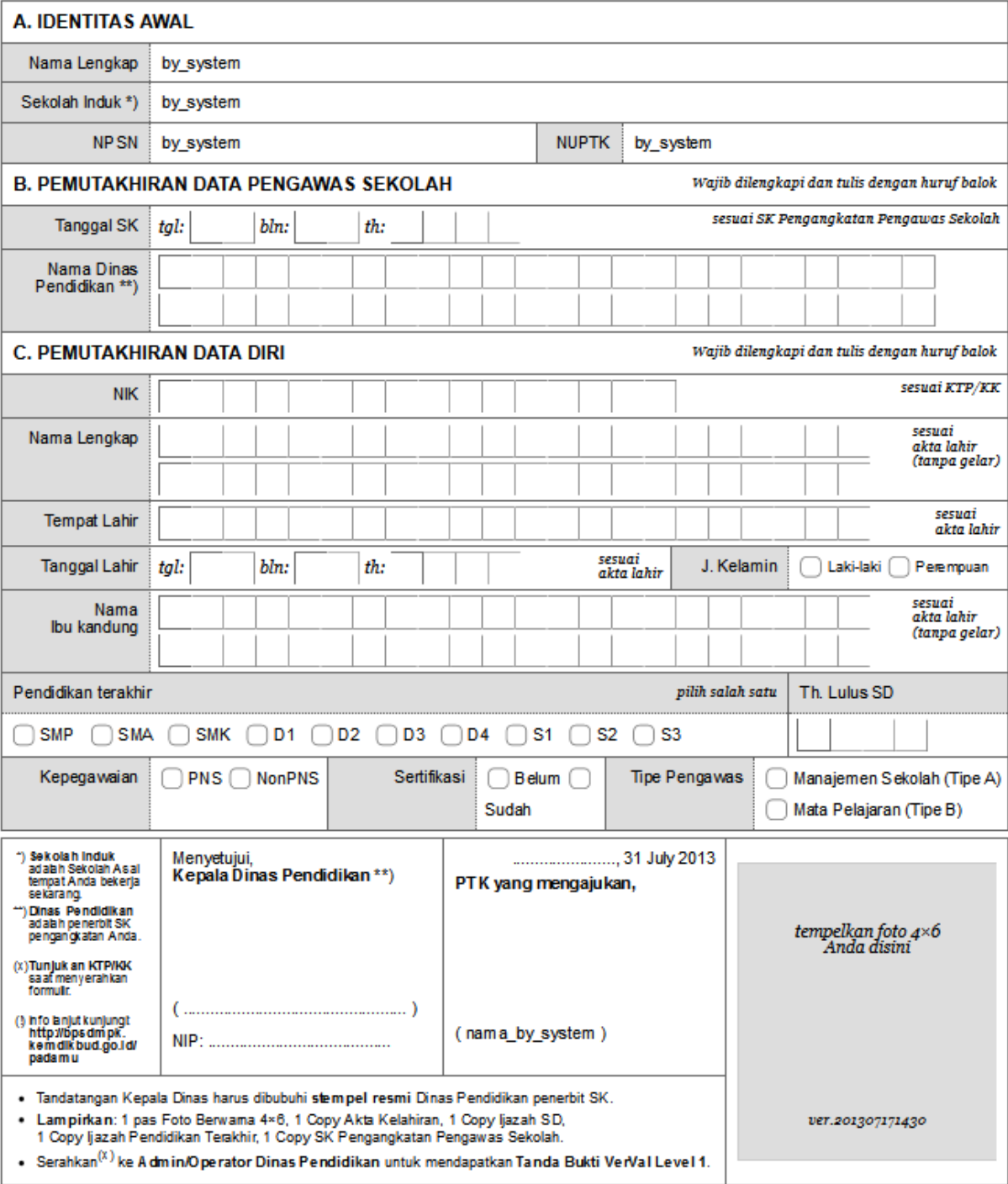

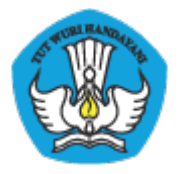

### **Lampiran5 :Cetak Akun Sekolah**

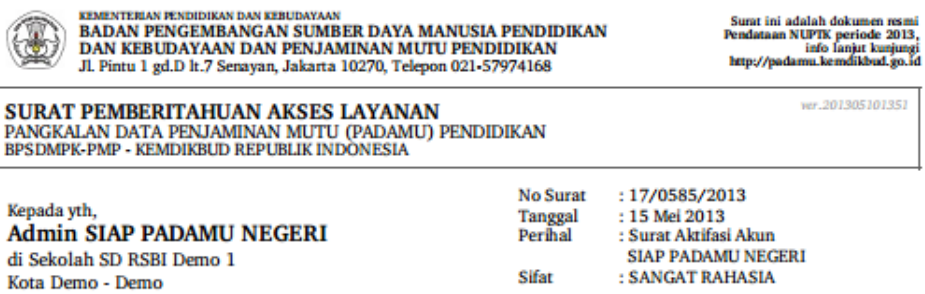

Dengan hormat,

Layanan SIAP PADAMU NEGERI (Pangkalan Data Penjaminan Mutu Pendidikan Negara Kesatuan Republik Indonesia) merupakan sistem transaksi online program Pemetaan Mutu Pendidikan periode 2013. Layanan ini terselenggara hasil dari kerjasama antara BPSDMPK-PMP Kemdikbud dengan PT. Telkom Indonesia (SIAP Online).

Untuk dapat mengaktifkan Layanan SIAP PADAMU NEGERI, berikut adalah informasi akun Anda:

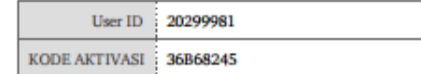

Silakan melakukan aktifasi menggunakan informasi akun tersebut pada alamat: http://padamu.siap.web.id

Melalui Layanan SIAP PADAMU NEGERI ini, Anda sebagai Admin Sekolah dapat membantu pelaksanaan transaksi online program Pemetaan Mutu Pendidikan Nasional, meliputi:

1. Verifikasi dan Validasi Ulang NUPTK bagi seluruh PTK di sekolah SD RSBI Demo 1 Kota Demo - Demo.

2. Membuat dan mendistribusikan akun login seluruh sivitas akademika di sekolah SD RSBI Demo 1 Kota Demo - Demo.

- 3. Melengkapi Data Dasar Profil Sekolah SD RSBI Demo 1 Kota Demo Demo.
- 4. Memonitor progres pengisian instrumen EDS oleh seluruh sivitas akademika di Sekolah SD RSBI Demo 1 Kota Demo -Demo

Untuk informasi dan panduan selengkapnya dapat diakses di http://padamu.kemdikbud.go.id

Jika terjadi kendala, Anda dapat menghubungi Admin SIAP PADAMU LPMP setempat atau email ke<br>padamu@kemdikbud.go.id

Jakarta 15 Mei 2013 Hormat kami,

**Admin Pusat, BPSDMPK-PMP KEMDIKBUD 2013** 

\* Dokumen ini dihasilkan secara otomatis dari sistem dan dinyatakan sebagai dokumen sah

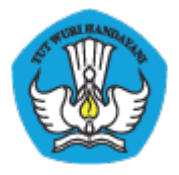

#### **Lampiran6 :Cetak Akun LPMP**

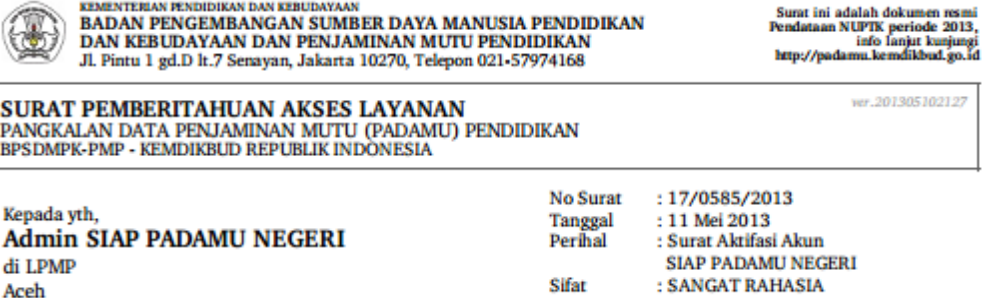

Dengan hormat,

Layanan SIAP PADAMU NEGERI (Pangkalan Data Penjaminan Mutu Pendidikan Negara Kesatuan Republik Indonesia) rayanan Sistem transaksi online program Pemetaan Mutu Pendidikan periode 2013. Layanan ini terselenggara hasil<br>dari kerjasama antara BPSDMPK-PMP Kemdikbud dengan PT. Telkom Indonesia (SIAP Online).

Untuk menggunakan Layanan SIAP PADAMU NEGERI, berikut adalah informasi akun Anda:

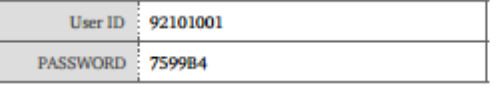

Silakan login menggunakan akun diatas, pada alamat: http://padamu.siap.web.id

Melalui Layanan SIAP PADAMU NEGERI ini, Anda sebagai Admin LPMP dapat membantu pelaksanaan transaksi online program Pemetaan Mutu Pendidikan Nasional, meliputi:

1. Memonitor proses Verifikasi dan Validasi Ulang NUPTK bagi seluruh PTK di wilayah provinsi Aceh.

- 2. Mendistribusikan akun login Admin Dinas Pendidikan di wilayah provinsi Aceh.
- 3. Melaksanakan proses Verifikasi dan Validasi Pengajuan NUPTK baru.
- 4. Memonitor proses pengisian instrumen EDS oleh seluruh sekolah dan sivitas akademikanya

Untuk informasi dan panduan selengkapnya dapat diakses di http://padamu.kemdikbud.go.id

Jika terjadi kendala, Anda dapat menghubungi Admin SIAP PADAMU LPMP setempat atau email ke padamu@kemdikbud.go.id

> Jakarta, 11 Mei 2013 Hormat kami,

**Admin Pusat**, **BPSDMPK-PMP KEMDIKBUD 2013** 

\* Dokumen ini dihasilkan secara otomatis dari sistem dan dinyatakan sebagai dokumen sah

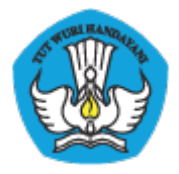

#### **Lampiran6 :Cetak Akun Dinas**

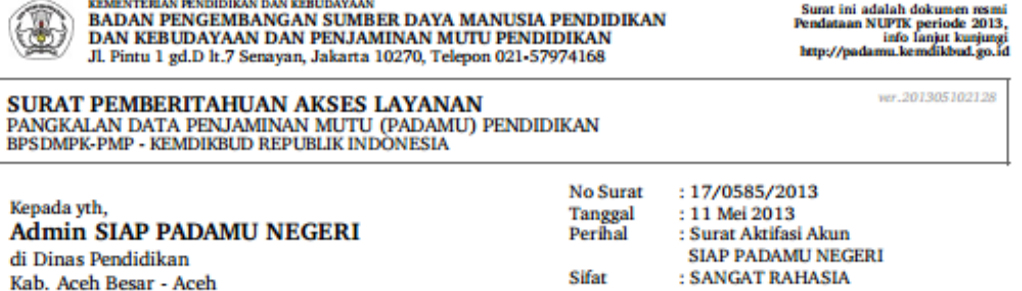

Dengan hormat,

Layanan SIAP PADAMU NEGERI (Pangkalan Data Penjaminan Mutu Pendidikan Negara Kesatuan Republik Indonesia) merupakan sistem transaksi online program Pemetaan Mutu Pendidikan periode 2013. Layanan ini terselenggara hasil dari kerjasama antara BPSDMPK-PMP Kemdikbud dengan PT. Telkom Indonesia (SIAP Online).

Untuk menggunakan Layanan SIAP PADAMU NEGERI, berikut adalah informasi akun Anda:

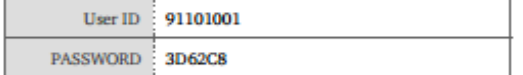

Silakan login menggunakan akun diatas, pada alamat: http://padamu.siap.web.id

Melalui Layanan SIAP PADAMU NEGERI ini, Anda sebagai Admin Dinas Pendidikan dapat membantu pelaksanaan transaksi online program Pemetaan Mutu Pendidikan Nasional, meliputi:

- 1. Verifikasi dan Validasi Ulang NUPTK bagi seluruh PTK di wilayah Dinas Pendidikan Kab. Aceh Besar Aceh.
- 2. Mendistribusikan akun login Admin Sekolah dan Operator Kecamatan di wilayah Dinas Pendidikan Kab. Aceh Besar -Aceh
- 3. Melayani proses pengajuan NUPTK baru.
- 4. Memonitor progres pengisian instrumen EDS oleh seluruh sekolah dan sivitas akademikanya.

Untuk informasi dan panduan selengkapnya dapat diakses di http://padamu.kemdikbud.go.id

Jika terjadi kendala, Anda dapat menghubungi Admin SIAP PADAMU LPMP setempat atau email ke padamu@kemdikbud.go.id

> Jakarta, 11 Mei 2013 Hormat kami,

**Admin Pusat RPSDMPK-PMP KEMDIKRIID 2013** 

\* Dokumen ini dihasilkan secara otomatis dari sistem dan dinyatakan sebagai dokumen sah